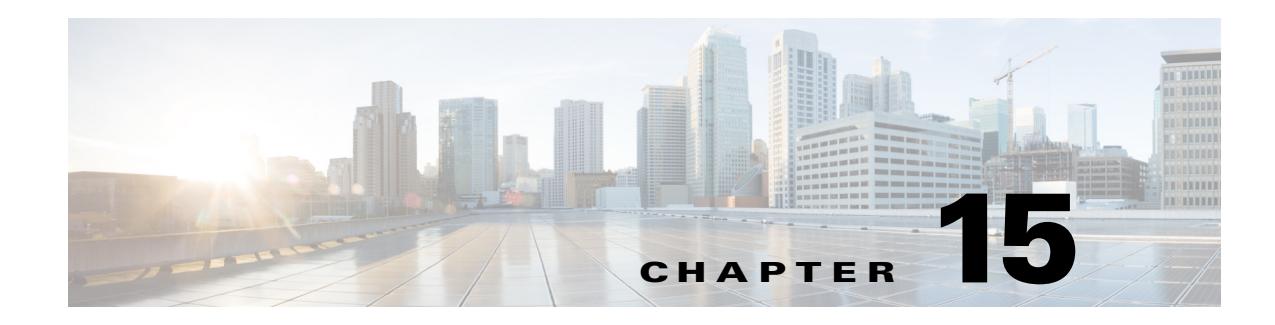

# **Monitoring AAA Configurations**

AAA refers to Authentication, Authorization, and Accounting, which is a security architecture for distributed systems that determines the access given to users for specific services and the amount of resources they have used.

- Authentication—This method identifies users, including their login and password, challenge and response, messaging support, and encryption. Authentication is the way to identify a subscriber before providing access to the network and network services.
- **•** Authorization—This method provides access control, including authorization for a subscriber or domain profile. AAA authorization sends a set of attributes to the service describing the services that the user can access. These attributes determine the user's actual capabilities and restrictions.
- **•** Accounting—This method collects and sends subscriber usage and access information used for billing, auditing, and reporting. For example, user identities, start and stop times, performed actions, number of packets, and number of bytes. Accounting enables an operator to analyze the services that the users access as well as the amount of network resources they consume. Accounting records comprise accounting Attribute Value Pairs (AVPs) and are stored on the accounting server. This accounting information can then be analyzed for network management, client billing, and/or auditing.

These topics describe how to use the Vision client to view and manage AAA configurations. If you cannot perform an operation that is described in these topics, you may not have sufficient permissions; see Permissions for Managing AAA, page B-20.

- **•** [Supported AAA Network Protocols, page 15-1](#page-0-0)
- **•** [Viewing AAA Configurations, page 15-2](#page-1-0)
- **•** [Configuring AAA Groups, page 15-24](#page-23-0)

## <span id="page-0-0"></span>**Supported AAA Network Protocols**

AAA supports the following protocols:

- **•** Diameter—This is a networking protocol that provides centralized AAA management for devices to connect and use a network service, and an alternative to RADIUS. Diameter Applications can extend the base protocol, by adding new commands and/or attributes.
- **•** Remote Authentication Dial In User Service (RADIUS)—This is a networking protocol that provides centralized AAA management for devices to connect and use a network service. RADIUS is a client/server protocol that runs in the application layer, using UDP as transport. The Remote

Г

Access Server (RAS), the Virtual Private Network (VPN) server, the network switch with port-based authentication, and the Network Access Server (NAS), are all gateways that control access to the network, and all have a RADIUS client component that communicates with the RADIUS server.

- **•** Terminal Access Controller Access Control System (TACACS) is an authentication program used on Unix and Linux based systems, along with certain network routers. TACACS allows a remote access server to communicate with an authentication server to determine whether or not a user has the proper rights to access a network or database. TACACS forwards username and password information to a centralized security server.
- **•** TACACS+ is a networking protocol that provides centralized AAA management for devices to connect and use a network service. Derived from TACACS, TACACS+ provides for separate and modular AAA facilities and uses TCP as transport.

## <span id="page-1-0"></span>**Viewing AAA Configurations**

This topic contains the following sections:

- **•** [Viewing AAA Group Profile, page 15-2](#page-1-1)
- **•** [Viewing a Dynamic Authorization Profile, page 15-3](#page-2-0)
- **•** [Viewing a Dynamic Dictionary, page 15-3](#page-2-1)
- **•** [Viewing a Radius Global Configuration Details, page 15-4](#page-3-0)
- **•** [Viewing TACACS+ Global Configuration Details, page 15-5](#page-4-0)
- **•** [Viewing TACACS+ Servers Configuration Details, page 15-7](#page-6-0)
- **•** [Viewing AAA Group Configuration Details, page 15-7](#page-6-1)

For information on the devices that support AAA, refer to *Cisco Prime Network 5.0 Supported VNEs*.

### <span id="page-1-1"></span>**Viewing AAA Group Profile**

To view the AAA group profile:

**Step 1** Right-click on the required device and choose the **Inventory** option.

<span id="page-1-2"></span>**Step 2** In the **Inventory** window, choose **Logical Inventory** > **AAA**. The AAA attribute details are displayed in the content pane. (The attributes that are displayed depend on the device type.)

[Table 15-1](#page-1-2) describes the fields that are displayed in the content pane.

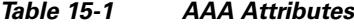

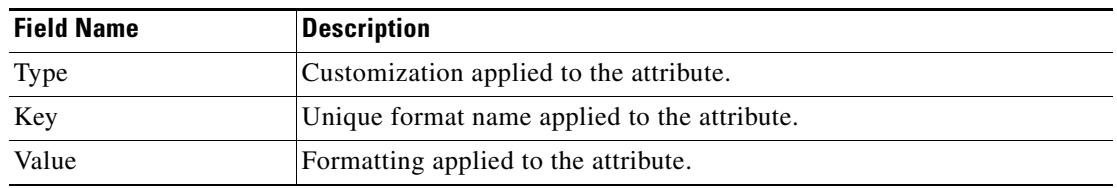

**Step 3** In the **Inventory** window, choose **AAA group** node under the AAA node. In the Content pane you can view the AAA method in the **Group Type** field. The group Type displayed are None, TACACS+, RADIUS, or DIAMETER for the existing device types.

 $\mathbf I$ 

<span id="page-2-2"></span>**Step 4** Under the **AAA group** node, select and expand the required group and choose the **Radius Configuration** option. The group details are displayed in the content pane.

[Table 15-2](#page-2-2) describes the fields that are displayed in the Radius Configuration dialog box.

*Table 15-2 Radius Configuration Details*

| <b>Field Name</b> | <b>Description</b>                                                                                                    |
|-------------------|----------------------------------------------------------------------------------------------------|
|                   | Load Balancing Method The load balancing method.                                                                                          |
|                   | Ignore Preferred Server  Indicates if a transaction associated with a single AAA session should<br>attempt to use the same server or not. |
| Dead Time         | The deadtime for the profile.                                                                                                    |

### <span id="page-2-0"></span>**Viewing a Dynamic Authorization Profile**

To view the dynamic authorization profile:

- **Step 1** Right-click on the required device and choose the **Inventory** option.
- <span id="page-2-3"></span>**Step 2** In the **Inventory** window, choose **Logical Inventory** > **AAA** > **Dynamic Authorization**. The authorization details are displayed in the content pane. You can click on the tabs to view more details. (The attributes that are displayed depend on the device type.)

[Table 15-3](#page-2-3) describes the fields that are displayed in the Dynamic authorization content pane.

| <b>Field Name</b>      | <b>Description</b>                                                                                                    |
|------------------------|----------------------------------------------------------------------------------------------------|
| Protocol               | The name of the protocol.                                                                                                |
| Server Listen Port     | The port number that receives service requests.                                                                          |
| Ignore Server Key      | Indicates whether the server key must be ignored. Values are:<br>true<br>false                                           |
| <b>CoA Clients Tab</b> |                                                                                                    |
| <b>IP</b> Address      | The IP address of the Change of Authorization (CoA) client.                                                              |
| <b>VRF</b>             | The associated VRF to which the CoA client belongs. Click the<br>hyperlink to view the relevant node under the VRF node. |

*Table 15-3 Dynamic Authorization Details*

### <span id="page-2-1"></span>**Viewing a Dynamic Dictionary**

To view the dynamic dictionary:

**Step 1** Right-click on the required device and choose the **Inventory** option.

<span id="page-3-1"></span>**Step 2** In the **Inventory** window, choose **Logical Inventory** > **local** > **AAA** > AAA **Dynamic Dictionaries** > *Context*. The dynamic dictionary VID details are displayed in the content pane.

[Table 15-4](#page-3-1) describes the fields that are displayed in the Dynamic dictionary content pane.

*Table 15-4 Dynamic Dictionary Details*

| <b>Field Name</b>                         | <b>Description</b>                                                                     |
|-------------------------------------------|----------------------------------------------------------------------------------------|
| <b>Dynamic Dictionary</b><br>Name         | The name of the configured diameter dynamic dictionary.                                |
| <b>Base Static Dictionary</b>             | The static dictionary number and name from which the dynamic<br>dictionary is derived. |
| <b>AAA Dynamic Dictionary VID Entries</b> |                                                                                        |
| Vid                                       | The vendor ID.                                                                         |

### <span id="page-3-0"></span>**Viewing a Radius Global Configuration Details**

To view the radius global configuration details:

- **Step 1** Right-click on the required device and choose the **Inventory** option.
- **Step 2** In the **Inventory** window, choose **Logical Inventory** > **AAA** > **Radius Global Configuration**. The authorization details are displayed in the content pane. (The attributes that are displayed depend on the device type.)

[Table 15-5](#page-4-1) describes the fields that are displayed in the Radius global configuration content pane.

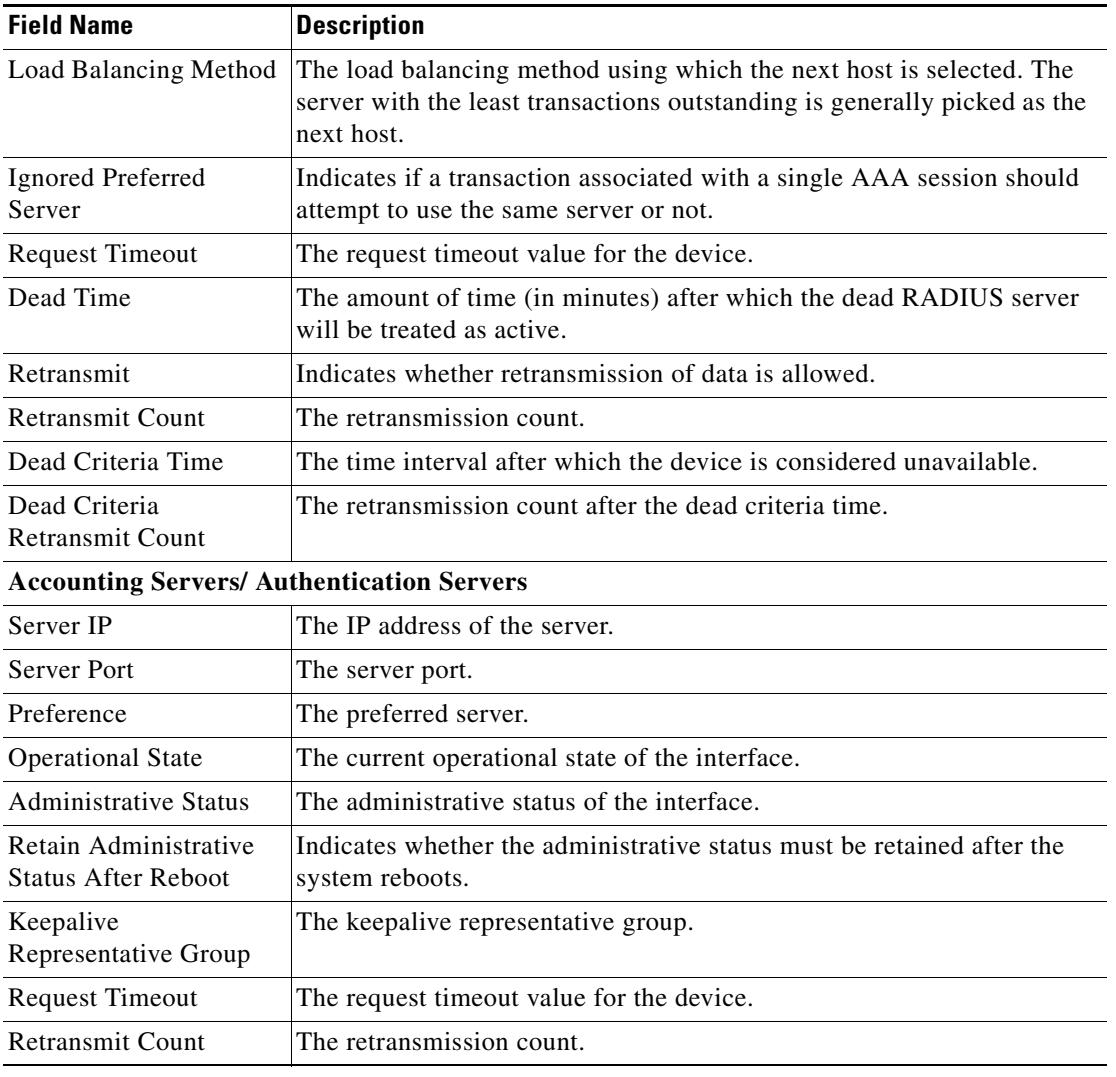

<span id="page-4-1"></span>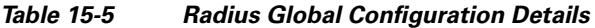

### <span id="page-4-0"></span>**Viewing TACACS+ Global Configuration Details**

To view the TACACS+ global configuration details:

- **Step 1** Right-click on the required device and choose the **Inventory** option.
- **Step 2** In the **Inventory** window, choose **Logical Inventory** > **AAA** > **TACACS+ Global Configuration**. The configuration details are displayed in the content pane. (The attributes that are displayed depend on the device type.)

[Table 15-6](#page-5-0) describes the fields that are displayed in the TACACS+ global configuration content pane.

<span id="page-5-0"></span>**The Second Second** 

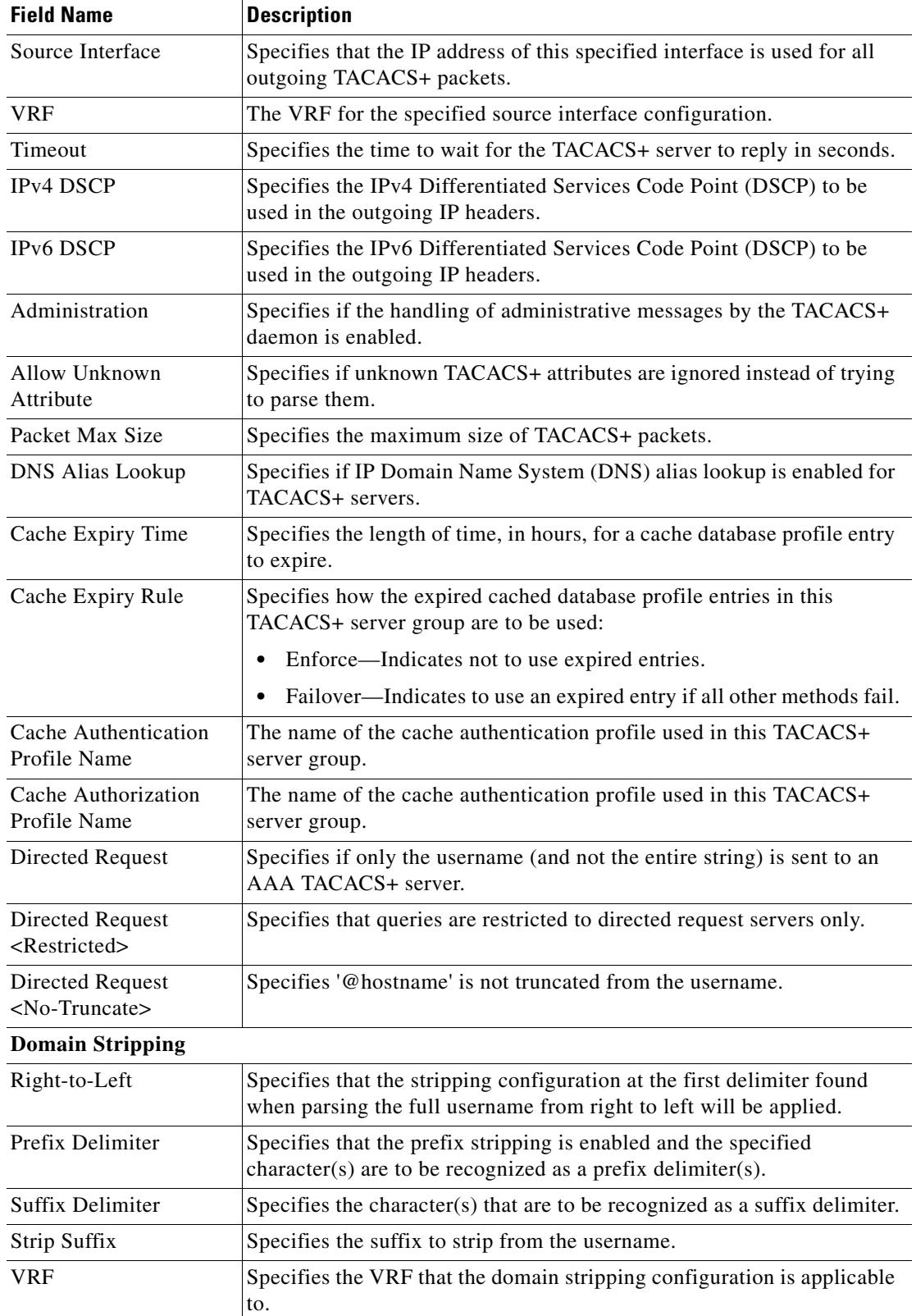

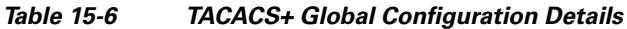

٧

### <span id="page-6-0"></span>**Viewing TACACS+ Servers Configuration Details**

To view the TACACS+ Servers configuration details:

- **Step 1** Right-click on the required device and choose the **Inventory** option.
- <span id="page-6-2"></span>**Step 2** In the **Inventory** window, choose **Logical Inventory** > **AAA** > **TACACS+ Servers**. The configuration details for each TACACS+ server are displayed in the content pane. (The attributes that are displayed depend on the device type.)

[Table 15-7](#page-6-2) describes the fields that are displayed in the TACACS+ Servers configuration content pane.

| <b>Field Name</b> | <b>Description</b>                                                                                                    |
|-------------------|----------------------------------------------------------------------------------------------------|
| Server Address    | The IP address or host name of the TACACS+ server.                                                                              |
| Port              | The TCP port used to communicate with the TACACS+ server.                                                                       |
| Server Name       | The name of the TACACS+ server.                                                                                                 |
| <b>Status</b>     | Specifies the operational state of the interface with the TACACS+<br>server.                                                    |
| Visibility        | Specifies whether a TACACS+ server is public or private within the<br>scope of an AAA group server.                             |
| Timeout           | Specifies the time to wait for the TACACS+ server to reply in seconds.                                                          |
| Single Connection | Specifies whether all requests to a TACACS+ server are multiplexed<br>over a single TCP connection to server (for CiscoSecure). |
| Send NAT Address  | Specifies whether a client's post NAT address is sent to the TACACS+<br>server.                                                 |

*Table 15-7 TACACS+ Servers Configuration Details*

### <span id="page-6-1"></span>**Viewing AAA Group Configuration Details**

For certain devices, the Vision client allows you to view the following configurations for an AAA group:

- **•** Diameter Configuration
	- **–** Accounting Configuration
	- **–** Authentication Configuration
- **•** Radius Configuration
	- **–** Accounting Configuration
	- **–** Accounting Keepalive and Detect Dead Server Configuration
	- **–** Authentication Configuration
	- **–** Authentication Keepalive and Detect Dead Server Configuration
	- **–** Charging Configuration

Г

- **–** Charging Triggers
- **•** TACACS+ Configuration

(Refer to *Cisco Prime Network 5.0 Supported VNEs* for more information.)

The Vision client displays the AAA configuration details under the AAA container as shown in [Figure 15-1.](#page-7-0) You can view the individual AAA group details by choosing **Logical Inventory** > *Context* > **AAA** > **AAA Groups**.

<span id="page-7-0"></span>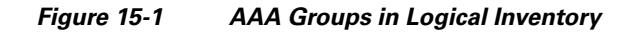

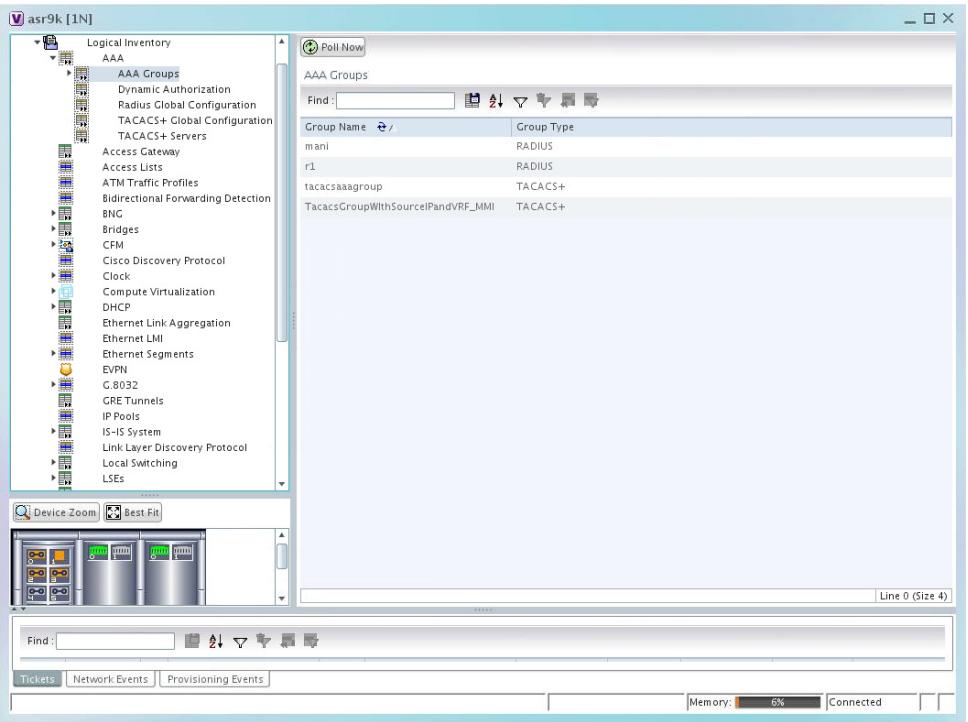

Г

#### **Viewing Diameter Configuration Details for an AAA Group**

To view the diameter configuration details for a AAA group:

- **Step 1** Right-click on the required device and choose the **Inventory** option.
- **Step 2** In the **Inventory** window, choose **Logical Inventory** > *Context* > **AAA** > **AAA Groups**.

You can view the AAA groups on the content pane.

<span id="page-8-0"></span>**Step 3** Choose **Diameter Configuration** under a specific AAA group node. The diameter configurations made for accounting servers and authentication servers are displayed in the respective tabs on the content pane. Click on the tabs to view more details.

[Table 15-8](#page-8-0) describes the diameter configuration details for accounting and authentication servers.

*Table 15-8 Diameter Configuration*

| <b>Field Name</b>                                | <b>Description</b>                                                                                                    |
|--------------------------------------------------|----------------------------------------------------------------------------------------------------|
| <b>Accounting Servers/Authentication Servers</b> |                                                                                                    |
| Server Host                                      | Host name of the diameter authentication/accounting server.                                                               |
| Priority                                         | Relative priority of the diameter authentication/accounting server.                                                       |
| Number of Instances in<br>Up State               | Number of instances between the diameter authentication/accounting<br>server and the AAA manager that are in UP status.   |
| Number of Instances in<br>Down State             | Number of instances between the diameter authentication/accounting<br>server and the AAA manager that are in DOWN status. |

<span id="page-8-1"></span>**Step 4** In the **Inventory** window, choose **Accounting Configuration** or **Authentication Configuration** under the **Diameter Configuration** node. The configuration details are displayed on the content pane.

[Table 15-9](#page-8-1) describes the accounting/authentication diameter configuration details.

*Table 15-9 Accounting/Authentication Diameter Configuration*

| <b>Field Name</b>        | <b>Description</b>                                                                                               |
|--------------------------|----------------------------------------------------------------------------------------------------|
| Dictionary               | Diameter dictionary used for accounting/authentication.                                                          |
| <b>Endpoint Name</b>     | Diameter endpoint used for accounting/authentication.                                                            |
| Maximum<br>Transmissions | Maximum number of transmission attempts for diameter<br>accounting/authentication.                               |
| <b>Maximum Retries</b>   | Number of retry attempts for diameter accounting/authentication<br>requests.                                     |
| Request Timeout          | Diameter accounting/authentication request timeout period.                                                       |
| <b>Redirect Host AVP</b> | Indicates whether to use:                                                                                        |
|                          | one returned AVP                                                                                                 |
|                          | the first returned AVP as the primary host and the second returned<br>AVP as the secondary host.                 |
|                          | This field is applicable only for Authentication configuration.                                                  |
| Upgrade -dict-avps       | Sets the release version to 3GPP Rel.8 for upgrading diameter<br>accounting dictionary in the current AAA group. |

**Cisco Prime Network 5.1 User Guide**

| <b>Field Name</b>                | <b>Description</b>                                                                                                    |
|----------------------------------|----------------------------------------------------------------------------------------------------|
| HD-mode                          | Sends records to the Diameter server. If all Diameter servers are down<br>or unreachable, then periodically retries the diameter service. |
| HD-Policy                        | Associates a specific HD storage policy with a AAA group.                                                                                 |
| <b>Supported Features</b>        | Disables the CLI command and does not send supported features AVP.                                                                        |
| <b>Active Start Trigger</b>      | Enables an R-P event when an active start trigger is received from the<br>PCF and there is a parameter change.                            |
| <b>Active Stop Trigger</b>       | Enables an R-P event when an active stop trigger is received from the<br>PCF.                                                             |
| AirlinkUsage Counter<br>Rollover | The AirlinkUsage RADIUS accounting policy for R-P.                                                                                        |
| <b>Stop Start Trigger</b>        | Indicates that a stop or start RADIUS accounting pair is sent to the<br>RADIUS server at the time of R-P event occurrence.                |
| <b>Active Handoff Trigger</b>    | Enables a single R-P event when an active PCF-to-PCF handoff occurs.                                                                      |
| <b>Trigger Policy</b>            | Designates to use a custom RADIUS accounting policy for R-P. You can<br>specify parameters to form custom accounting policy.              |
|                                  | By default, all optional parameters are disabled                                                                                          |
| <b>Handoff Policy</b>            | Specifies the behavior of generating accounting STOP when handoff<br>occurs.                                                              |
| MIP HA Policy                    | The RADIUS accounting policy for Mobile IP HA calls.                                                                                      |
| <b>TOD Values</b>                |                                                                                                    |
| <b>TOD Minutes/Hours</b>         | A time of day at which an R-P event should occur.                                                                                         |
|                                  | Up to four time of day events are displayed,<br><b>Note</b>                                                                               |

*Table 15-9 Accounting/Authentication Diameter Configuration*

#### **Viewing Radius Configuration Details for an AAA Group**

To view the radius configuration details for an AAA group:

- **Step 1** Right-click on the required device and choose the **Inventory** option.
- **Step 2** In the **Inventory** window, choose **Logical Inventory** > *Context* > **AAA** > **AAA Group**s> *AAA Group* > **Radius Configuration**. The configurations made for accounting, authentication, charging, and charging accounting servers are displayed in the respective tabs on the content pane. Click on the tabs to view more details.

[Table 15-10](#page-10-0) describes the radius configuration details for accounting, authentication, charging, and charging accounting servers.

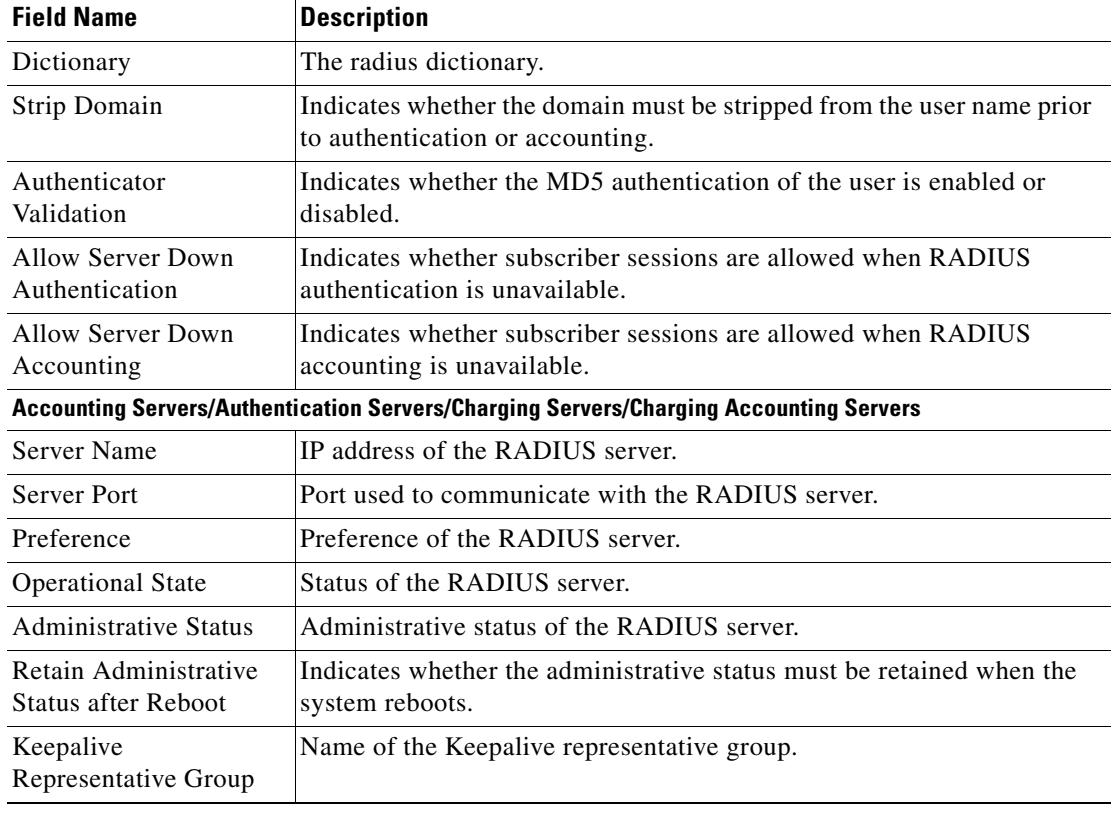

<span id="page-10-0"></span>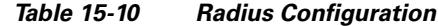

### **Viewing Radius Client Configuration Details for an AAA Group**

To view the radius configuration details for an AAA group:

- **Step 1** Right-click on the required device and choose the **Inventory** option.
- **Step 2** In the **Inventory** window, choose **Logical Inventory** > *Context* > **AAA** > **AAA Group**s> *AAA Group* > **Default** > **AAA Radius Client Configuration**. The configurations made for accounting, authentication, charging, and charging accounting servers are displayed in the respective tabs on the content pane. Click on the tabs to view more details.

[Table 15-11](#page-11-0) describes the radius client configuration details for accounting, authentication, charging, and charging accounting servers.

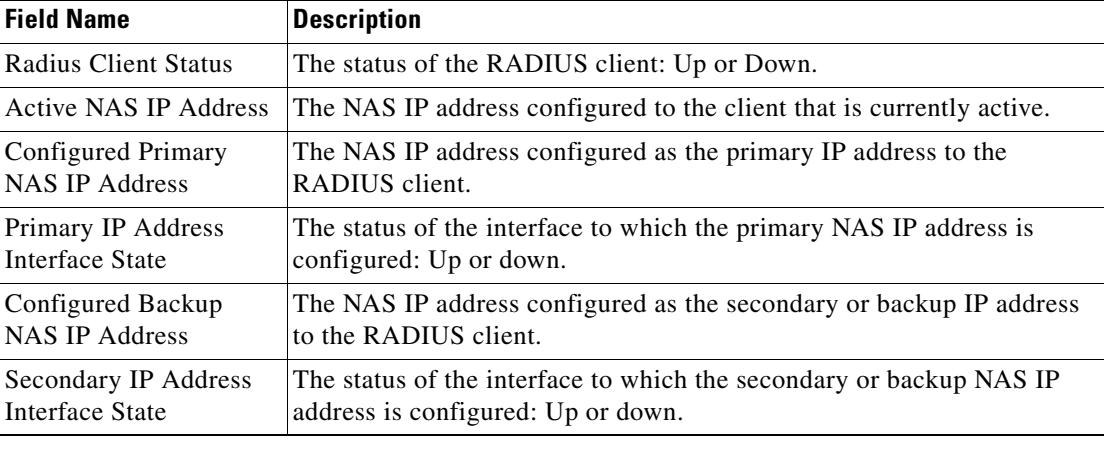

<span id="page-11-0"></span>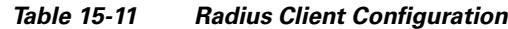

#### **Viewing Radius Accounting Configuration Details for an AAA Group**

To view the radius accounting configuration details for an AAA group:

- **Step 1** Right-click on the required device and choose the **Inventory** option.
- **Step 2** In the **Inventory** window, choose **Logical Inventory** > *Context* > **AAA** > **AAA Group**s > *AAA Group* > **Radius Configuration** > **Accounting Configuration**. The accounting configuration details are displayed in the content pane.

[Table 15-12](#page-12-0) describes the radius accounting configuration details.

<span id="page-12-0"></span>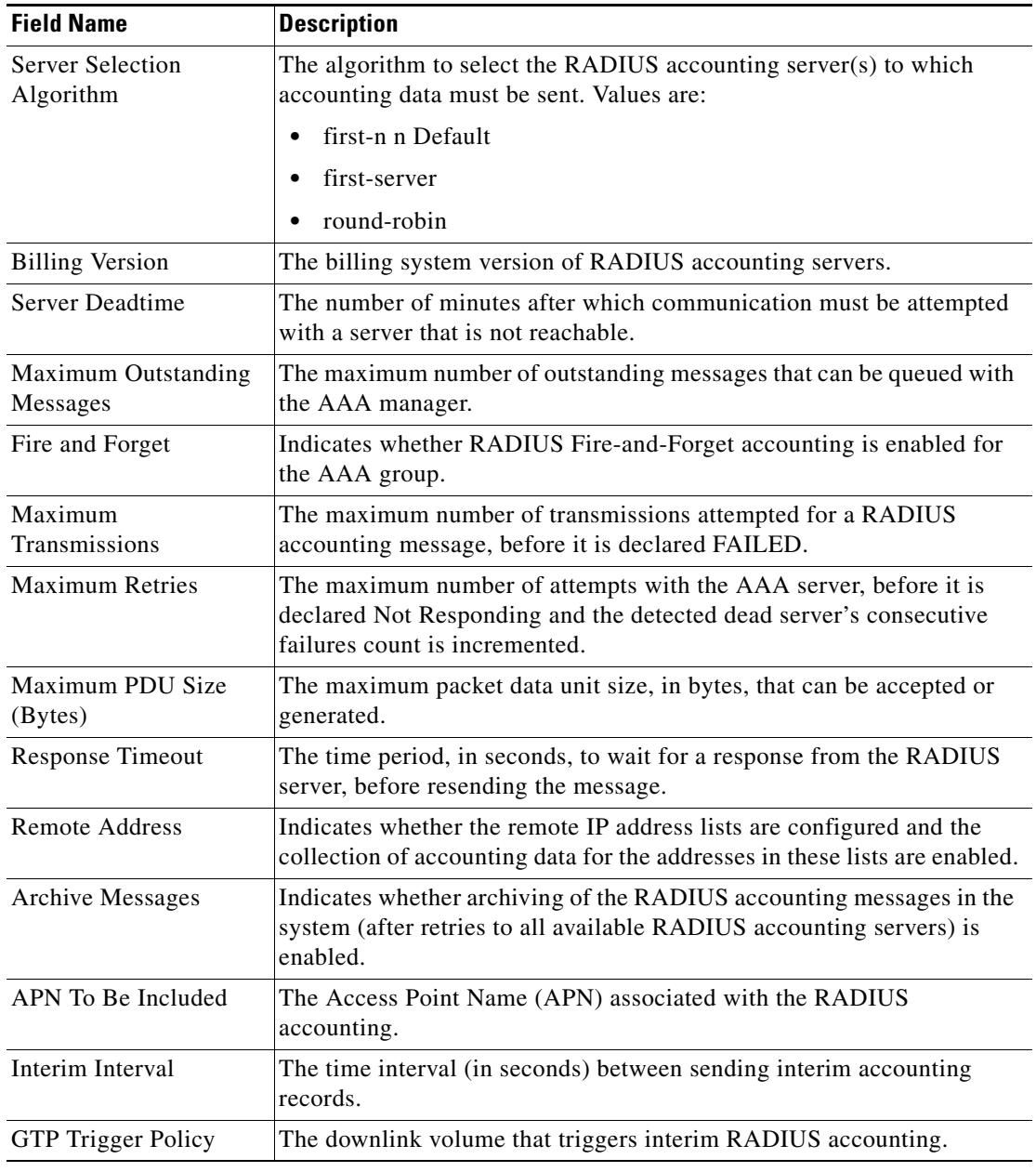

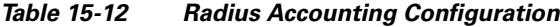

 $\blacksquare$ 

#### **Viewing the Radius Keepalive and Detect Dead Server Configuration Details for an AAA Group**

To view the radius accounting/authentication Keepalive and Detect Dead Server Configuration details:

- **Step 1** Right-click on the required device and choose the **Inventory** option.
- <span id="page-13-0"></span>**Step 2** In the **Inventory** window, choose **Logical Inventory** > *Context* > **AAA** > **AAA Group**s > *AAA Group* > **Radius Configuration** > **Accounting Keepalive and Detect Dead Server Configuration** or **Authentication Keepalive and Detect Dead Server Configuration**. The configuration details are displayed in the content pane.

[Table 15-13](#page-13-0) describes the radius accounting keepalive and detect dead server configuration details.

| <b>Field Name</b>                                 | <b>Description</b>                                                                                                    |
|---------------------------------------------------|----------------------------------------------------------------------------------------------------|
| Keepalive Interval                                | The time interval (in seconds) between two keepalive access requests.                                                                     |
| Keepalive Timeout                                 | The time period to wait for a response from the RADIUS server, before<br>resending the message. This value is displayed in seconds.       |
| KeepAlive Maximum<br>Retries                      | The maximum number of keepalive access requests to be sent, before the<br>server is declared as not reachable.                            |
| Keepalive Consecutive<br>Response                 | The number of consecutive accounting responses after which the server<br>is declared as reachable.                                        |
| Username                                          | The accounting user name.                                                                                                    |
| Calling Station ID                                | The calling station ID to be used for keepalive accounting.                                                                               |
| Keepalive Password                                | The password to be used for authentication. This field is available only<br>for authentication configuration.                             |
| <b>Keepalive Allow Access</b><br>Reject           | Indicates the valid response for authentication request. This field is<br>available only for authentication configuration.                |
| Detect Dead Server<br><b>Consecutive Failures</b> | The number of consecutive failures for an AAA manager, before the<br>status of an accounting server is changed from Active to Down.       |
| Detect Dead Server<br>KeepAlive                   | The number of seconds to wait for a response to any message, before the<br>status of an accounting server is changed from Active to Down. |

*Table 15-13 Radius Accounting Keepalive and Detect Dead Server Configuration details*

#### **Viewing the RADIUS Attributes Configuration Details for an AAA Group**

To view the radius attributes configuration details:

- **Step 1** Right-click on the required device and choose the **Inventory** option.
- **Step 2** In the **Inventory** window, choose **Logical Inventory** > *Context* > **AAA** > **AAA Group**s > *AAA Group* > **Radius Configuration** > **Attributes Configuration**. The configuration details are displayed in the content pane.

[Table 15-14](#page-14-0) describes the attributes configuration details.

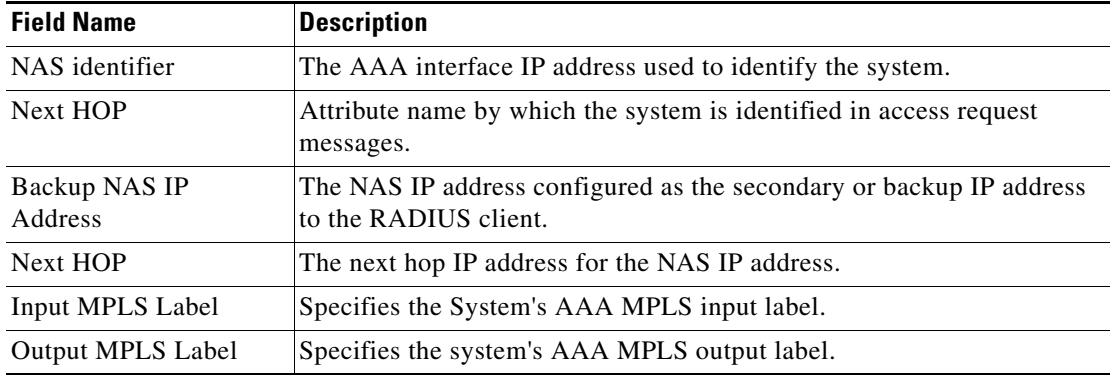

<span id="page-14-0"></span>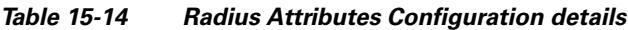

#### **Viewing the RADIUS Accounting Attributes Configuration Details for an AAA Group**

To view the RADIUS accounting attributes configuration details:

- **Step 1** Right-click on the required device and choose the **Inventory** option.
- **Step 2** In the **Inventory** window, choose **Logical Inventory** > *Context* > **AAA** > **AAA Group**s > *AAA Group* > **Radius Configuration** > **Accounting Attributes Configuration**. The configuration details are displayed in the content pane.

[Table 15-15](#page-15-0) describes the attributes configuration details.

<span id="page-15-0"></span>**The Second Second** 

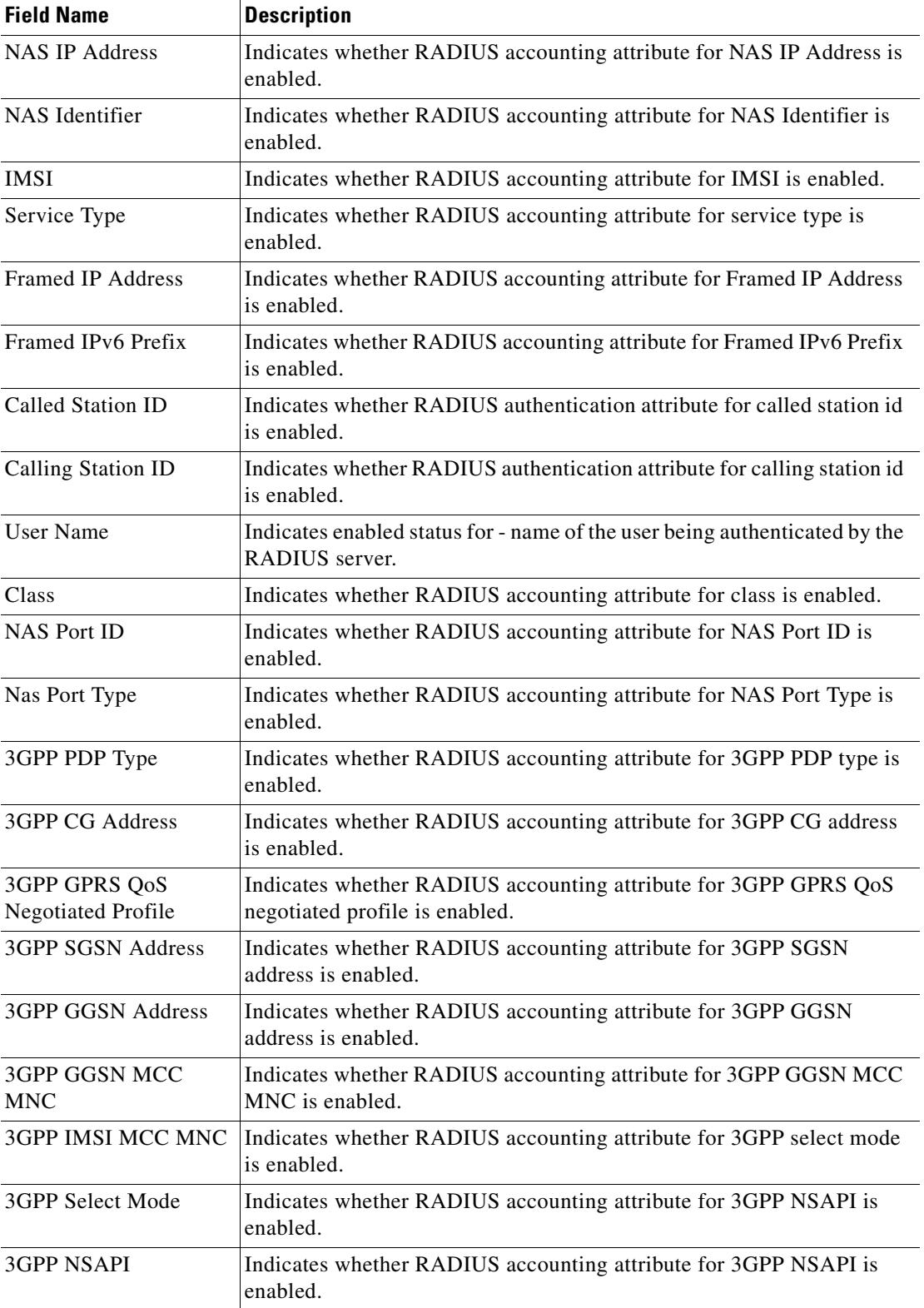

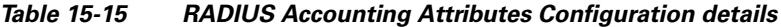

П

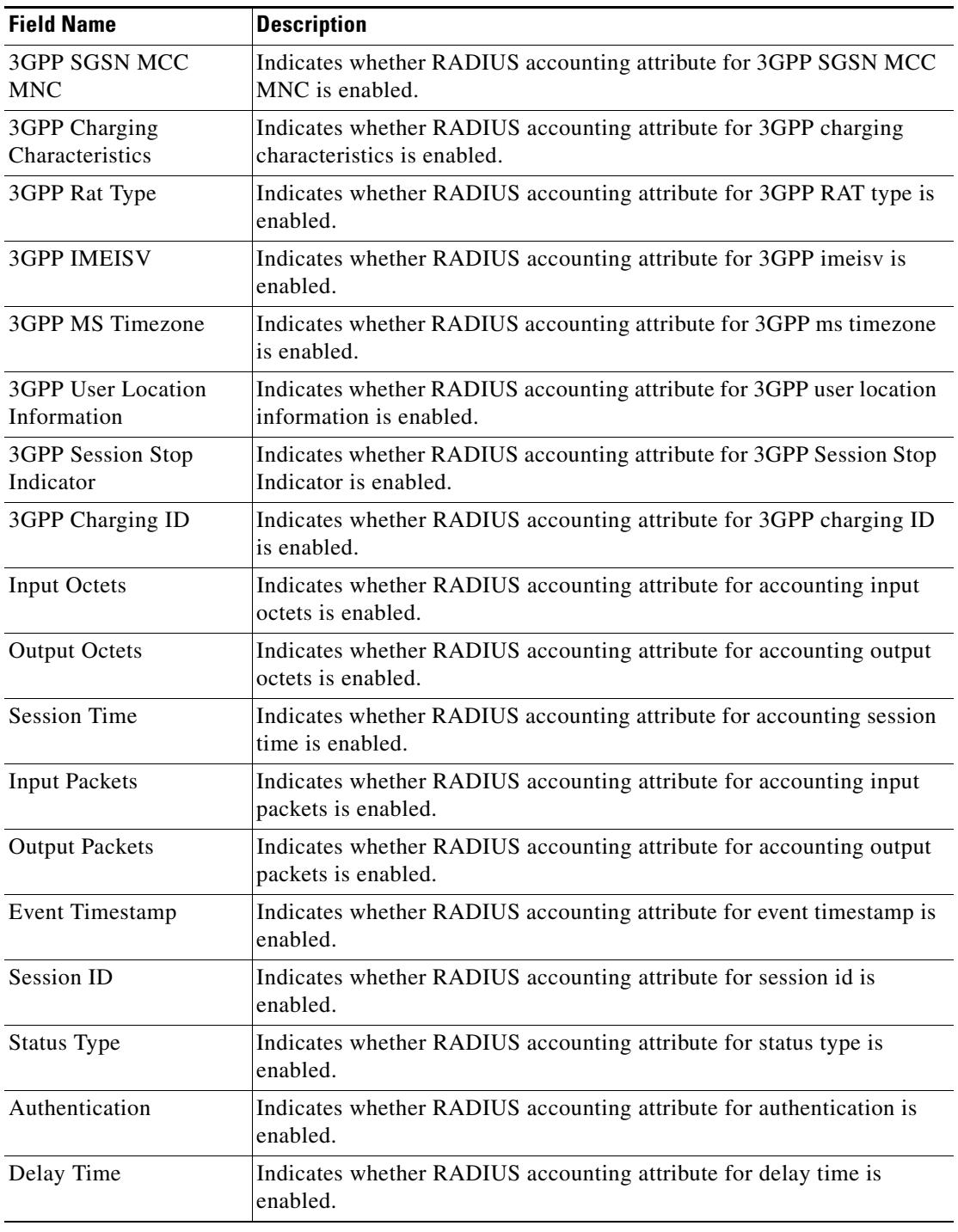

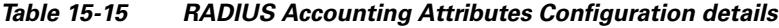

 $\blacksquare$ 

### **Viewing the RADIUS Authentication Attributes Configuration Details for an AAA Group**

To view the radius authentication attributes configuration details:

- **Step 1** Right-click on the required device and choose the **Inventory** option.
- <span id="page-17-0"></span>**Step 2** In the **Inventory** window, choose **Logical Inventory** > *Context* > **AAA** > **AAA Group**s > *AAA Group* > **Radius Configuration** > **Authentication Attributes Configuration**. The configuration details are displayed in the content pane.

[Table 15-16](#page-17-0) describes the attributes configuration details.

*Table 15-16 RADIUS Authentication Attributes Configuration details*

| <b>Field Name</b>                          | <b>Description</b>                                                                                                    |
|--------------------------------------------|----------------------------------------------------------------------------------------------------|
| <b>NAS IP Address</b>                      | Indicates whether RADIUS authentication attribute for NAS IP Address<br>is enabled.                                                                   |
| <b>NAS</b> Identifier                      | Indicates whether RADIUS authentication attribute for NAS Identifier<br>is enabled.                                                                   |
| <b>IMSI</b>                                | Indicates whether RADIUS authentication attribute for IMSI is enabled.                                                                                |
| Service Type                               | Indicates whether RADIUS authentication attribute for service type is<br>enabled.                                                                     |
| <b>Framed IP Address</b>                   | Indicates whether RADIUS authentication attribute for Framed IP<br>Address is enabled.                                                                |
| Framed IPv6 Prefix                         | Indicates whether RADIUS authentication attribute for Framed IPv6<br>Prefix is enabled.                                                               |
| Called Station ID                          | Indicates whether RADIUS authentication attribute for called station id<br>is enabled.                                                                |
| Calling Station ID                         | Indicates whether RADIUS authentication attribute for calling station id<br>is enabled.                                                               |
| Chap Challenge                             | Indicates if the Challenge Handshake Authentication Protocol challenge<br>sent by the network access server to a PPP CHAP user, is enabled.           |
| Nas Port Type                              | NAS-Port-Type (RADIUS IETF attribute 61) indicates the type of<br>physical port the network access server (NAS) is using to authenticate<br>the user. |
| <b>NAS Port ID</b>                         | NAS-Port-ID (RADIUS IEFT attribute 87) contains a text string that<br>identifies the NAS port that is authenticating the user.                        |
| <b>User Name</b>                           | Indicates enabled status for - name of the user being authenticated by the<br>RADIUS server.                                                          |
| 3GPP PDP Type                              | Indicates whether RADIUS authentication attribute for 3GPP PDP type<br>is enabled.                                                                    |
| <b>3GPP CG Address</b>                     | Indicates whether RADIUS authentication attribute for 3GPP CG<br>address is enabled.                                                                  |
| 3GPP GPRS QoS<br><b>Negotiated Profile</b> | Indicates whether RADIUS authentication attribute for 3GPP GPRS<br>QoS negotiated profile is enabled.                                                 |
| <b>3GPP SGSN Address</b>                   | Indicates whether RADIUS authentication attribute for 3GPP SGSN<br>address is enabled.                                                                |

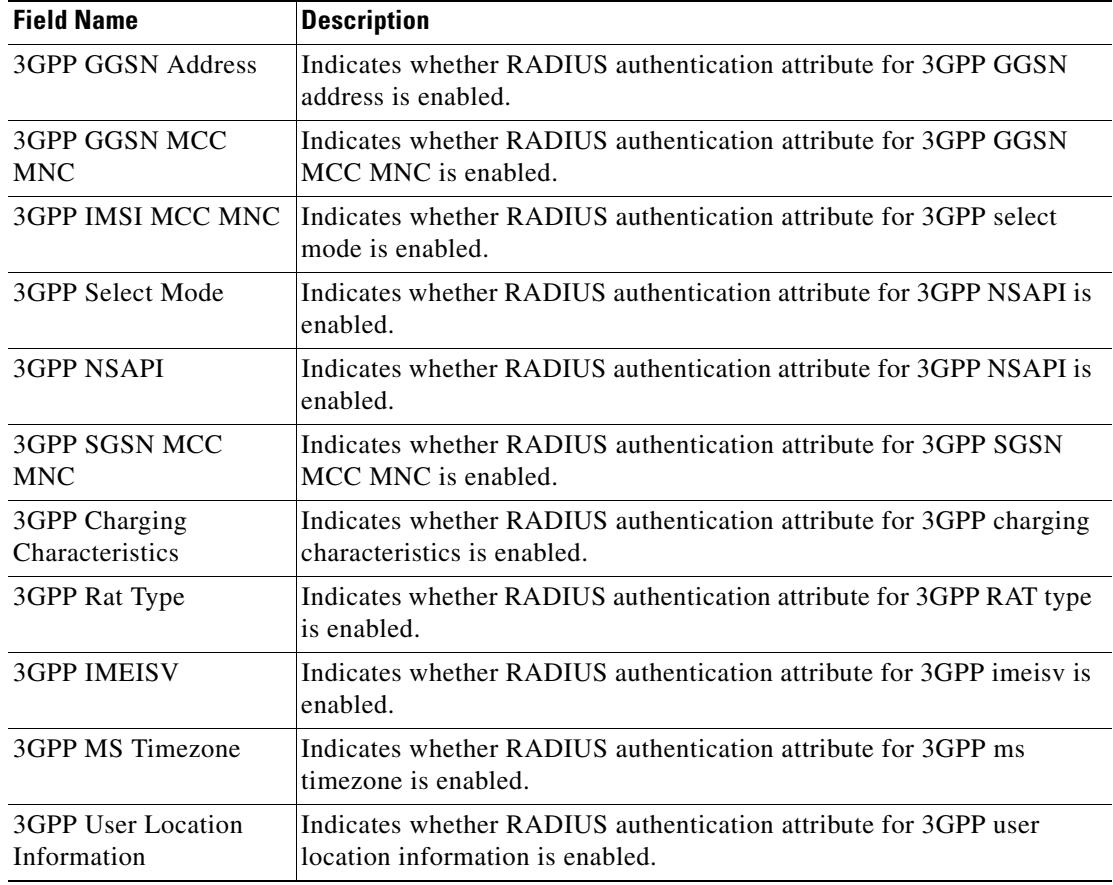

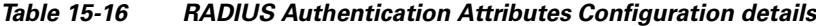

#### **Viewing the Radius Authentication Configuration Details for an AAA Group**

To view the radius authentication configuration details for an AAA group:

- **Step 1** Right-click on the required device and choose the **Inventory** option.
- **Step 2** In the **Inventory** window, choose **Logical Inventory** > *Context* > **AAA** > **AAA Group**s > *AAA Group* > **Radius Configuration** > **Authentication Configuration**. The authentication configuration details are displayed in the content pane.

[Table 15-17](#page-19-0) describes the radius authentication configuration details.

Ĭ.

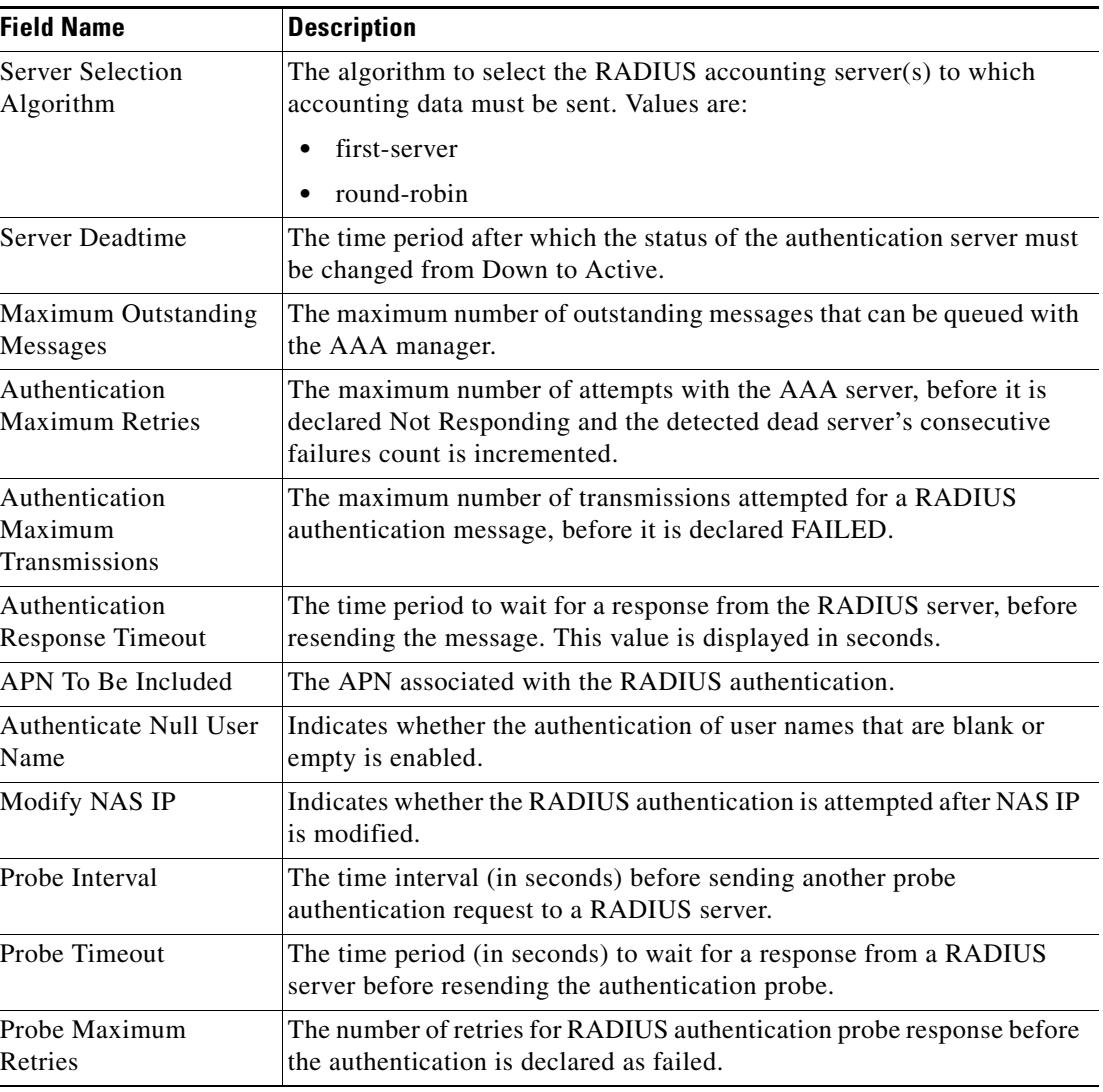

<span id="page-19-0"></span>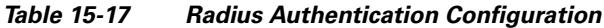

### **Viewing the Charging Configuration Details for an AAA Group**

To view the radius charging configuration details for an AAA group:

- **Step 1** Right-click on the required device and choose the **Inventory** option.
- **Step 2** In the **Inventory** window, choose **Logical Inventory** > **AAA** > **AAA Group**s > *AAA Group* > **Radius Configuration** > **Charging Configuration**. The charging configuration details are displayed in the content pane.

[Table 15-18](#page-20-0) describes the charging configuration details.

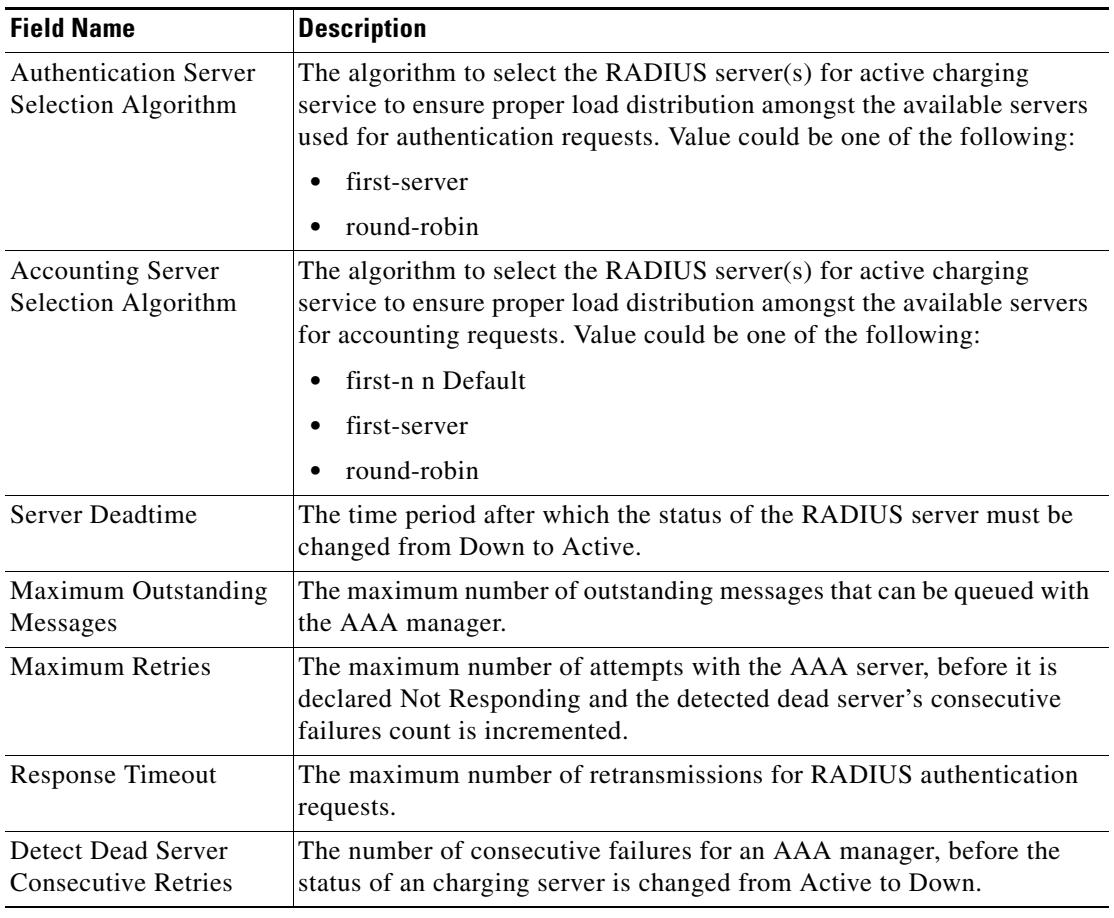

<span id="page-20-0"></span>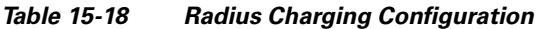

#### **Viewing the Charging Trigger Configuration Details for an AAA Group**

To view the radius charging trigger configuration details for an AAA group:

- **Step 1** Right-click on the required device and choose the **Inventory** option.
- **Step 2** In the **Inventory** window, choose **Logical Inventory** > *Context* > **AAA** > **AAA Group**s > *AAA Group* > **Radius Configuration** > **Charging Trigger**. The charging configuration details are displayed in the content pane.

[Table 15-19](#page-21-0) describes the charging trigger configuration details.

<span id="page-21-0"></span>H

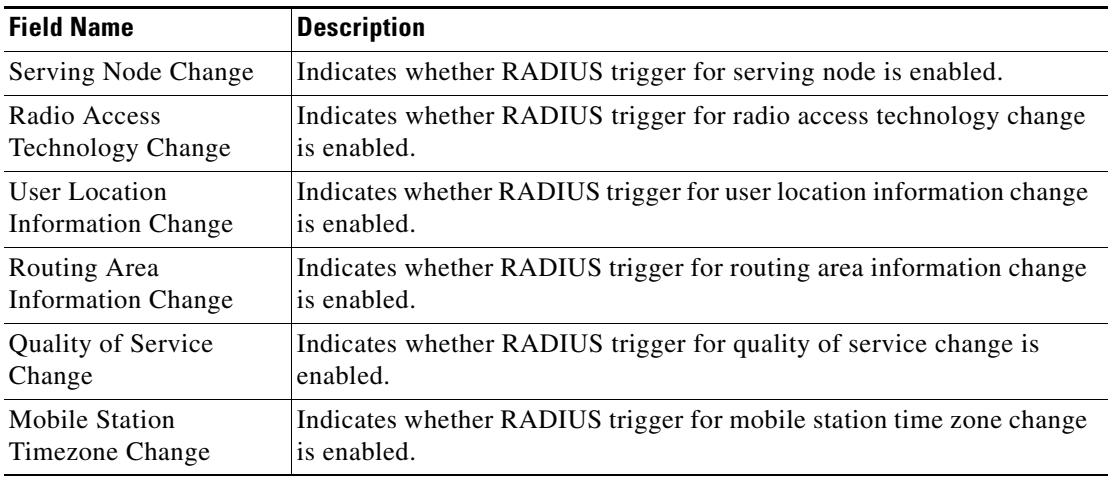

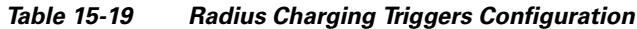

П

## **Viewing TACACS+ Group Configuration Details for an AAA Group**

To view the TACACS+ group configuration details for a AAA group:

- **Step 1** Right-click on the required device and choose the **Inventory** option.
- **Step 2** In the **Inventory** window, choose **Logical Inventory** > **AAA** > **AAA Groups**.The configuration details are displayed on the content pane. (The attributes that are displayed depend on the device type.)
- <span id="page-22-0"></span>**Step 3** Expand a specific **TACACS+ Group** node and then **choose TACACS+ Configuration** under a specific AAA group node.

[Table 15-20](#page-22-0) describes the TACACS+ group configuration details and its associated TACACS+ Servers details.

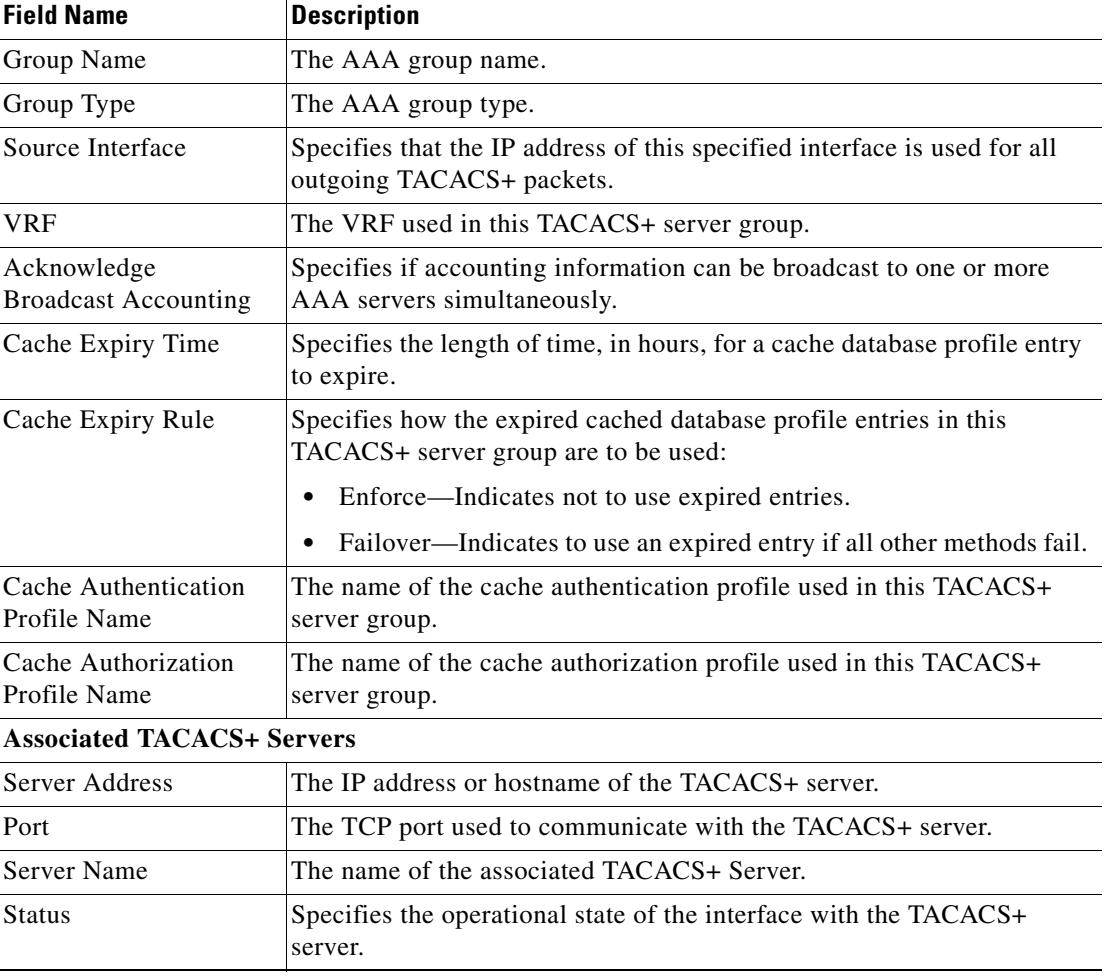

#### *Table 15-20 TACACS+ group Configuration*

Г

## <span id="page-23-0"></span>**Configuring AAA Groups**

The following commands can be launched from the inventory by right-clicking and AAA group and choosing **Commands > Configuration**. Your permissions determine whether you can run these commands (see Permissions for Vision Client NE-Related Operations, page B-4). To find out if a device supports these commands, see the *[Cisco Prime Network 5.1 Supported Cisco VNEs](http://www.cisco.com/en/US/products/ps11879/products_user_guide_list.html)*.

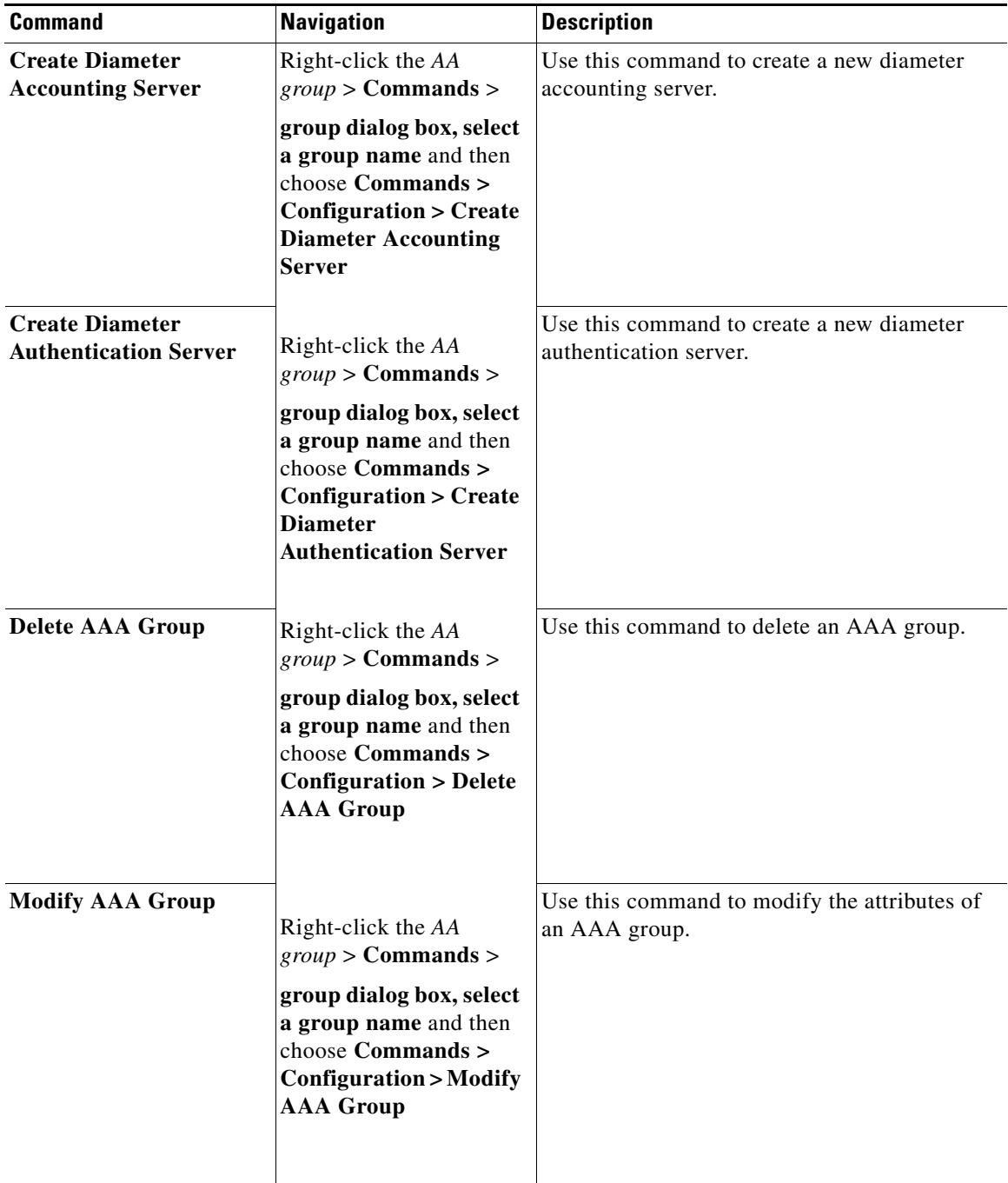